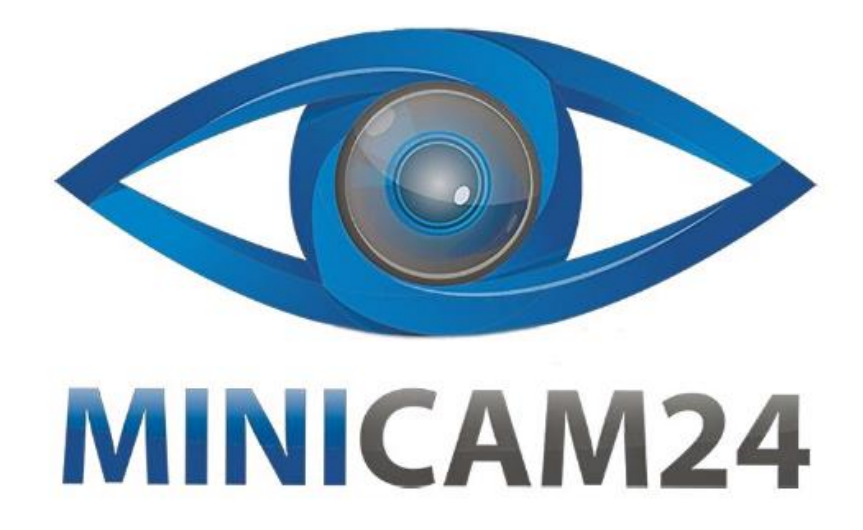

# **РУКОВОДСТВО ПОЛЬЗОВАТЕЛЯ Мини камера C2 (Wi-Fi, FullHD)**

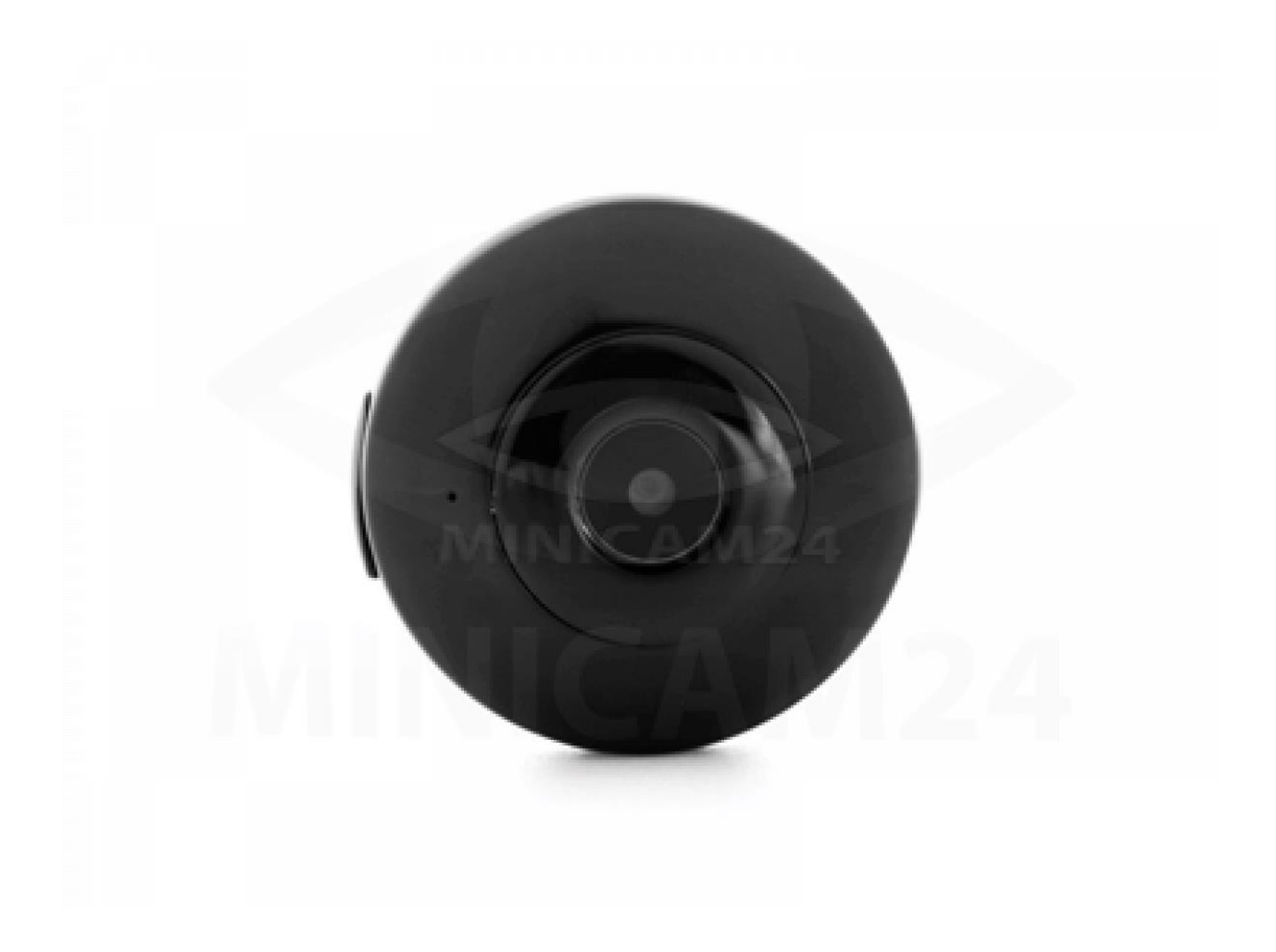

# СОДЕРЖАНИЕ

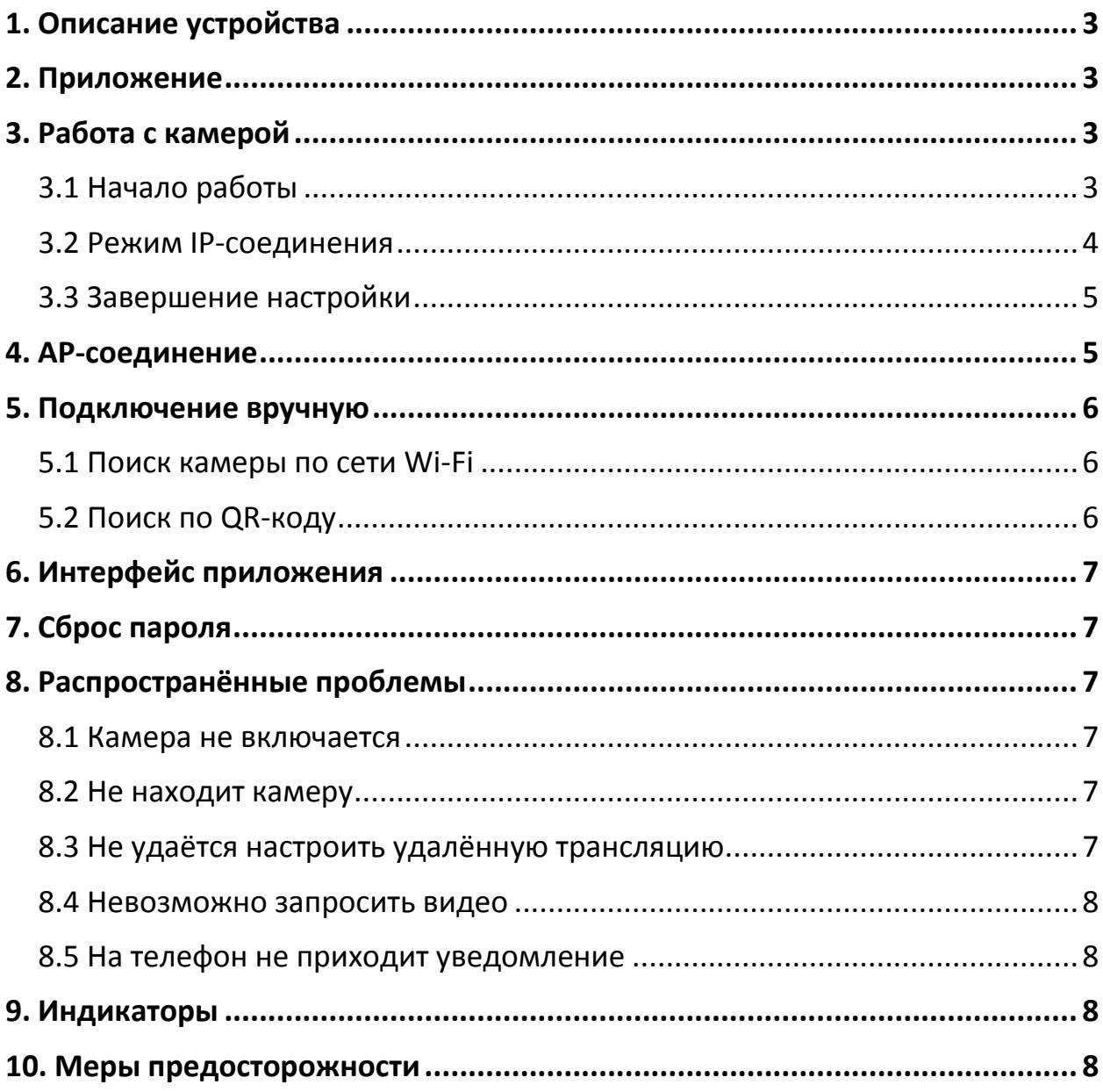

## **1. Описание устройства**

<span id="page-2-0"></span>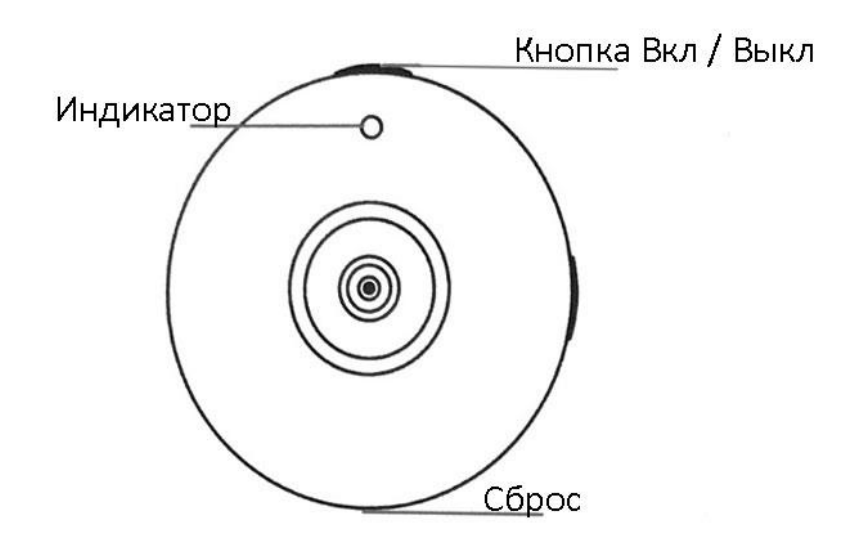

## **2. Приложение**

<span id="page-2-1"></span>Перед использованием мини-видеокамеры Camsoy Cookycam С1 в данном режиме, необходимо скачать и установить бесплатное приложение:

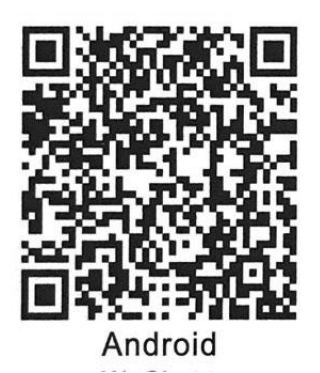

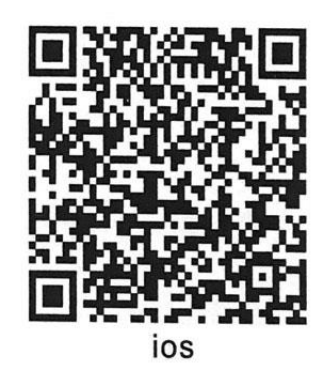

## Для **Android**:

<https://play.google.com/store/apps/details?id=com.tutk.shamolang&hl=ru>

## Для **iOS:**

<span id="page-2-2"></span><https://apps.apple.com/cn/app/icookycam/id1412586837>

## **3. Работа с камерой**

### **3.1 Начало работы**

<span id="page-2-3"></span>1) Вставьте карту Micro SD. Рекомендуется класс 10 или выше. Максимальная поддержка 32 ГБ. Отформатируйте карту памяти перед использованием.

2) Включение камеры. Нажмите и удерживайте кнопку Вкл/Выкл 3 секунды. Загорятся синий и красный индикатор. Камера перейдёт в режим инициализации, обычно он занимает около 60 секунд. После успешной инициализации, синий индикатор начнёт медленно мигать, камера войдёт в режим AP-соединения и начнёт снимать видео на карту памяти. Нажмите кнопку Вкл/Выкл, чтобы остановить запись. Синий индикатор будет светить ровным светом, а камера перейдёт в режим ожидания.

Если карта памяти не вставлена, камера не может начать записывать видео. Красный и синий индикаторы начнут мигают одновременно. Выключите камеру и вставьте карту.

3) Выключение питания: нажмите и удерживайте кнопку Вкл/Выкл в течение 5 секунд, красный и синий индикатор мигнет несколько раз и камера выключится.

#### **Внимание**

Невозможно отключить камеру, если она подключена к USB-кабелю

#### **3.2 Режим IP-соединения**

<span id="page-3-0"></span>1) После включения камеры, включите Wi-Fi на телефоне, выберите из доступных сетей iCooky\*\*\*\*\*. Сеть без пароля.

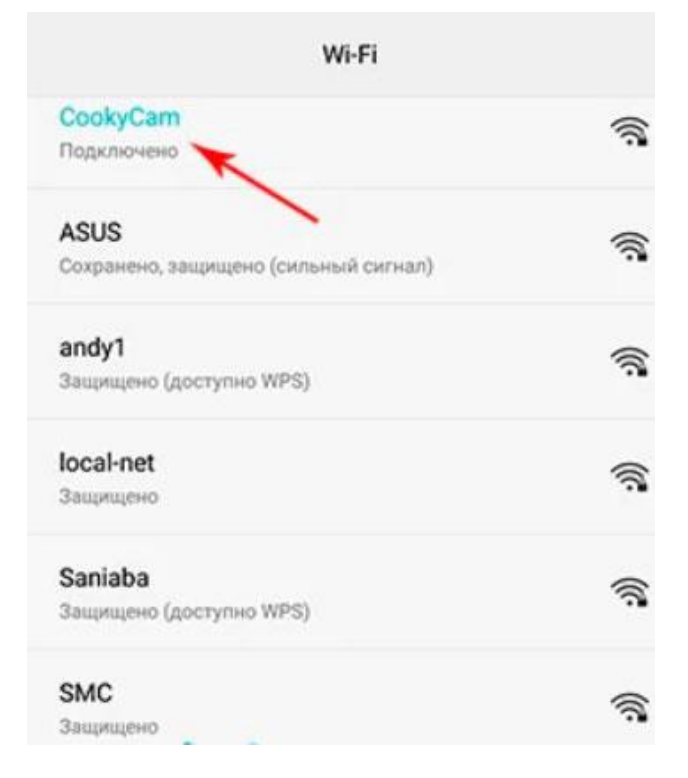

2) Войдите в приложение iCookyCam, камера автоматически добавится в приложение.

- 3) Приложение предложит «Подключиться к маршрутизатору?» ("Do you want to connect to the router?"), выберите «Подсоединиться» («Connect»), чтобы войти в интерфейс «Настройки Wi-Fi» («Wi-Fi Settings»).
- 4) Выберите сеть, к которой вы хотите подключиться, введите пароль, и нажмите «Подключиться» («Connect»).

#### **Внимание**

- Если пароль был введен неверно, удалите приложение и установите его заново. Настройте камеру как описано выше.
- Для сохранения стабильного соединения не выходите из зоны покрытия роутера.
- При первом подключении камере требуется время, чтобы подключиться к IP-соединению. В зависимости от скорости соединения может потребоваться от 1 до 3 минут. Когда соединение успешно установлено, красный индикатор начнёт медленно мигать.
- Поддерживается только Wi-Fi 2.4 G. Сеть Wi-Fi 5G временно не поддерживается. Подключить камеру можно только к сетям, защищенным паролем.
- Если камера не была добавлена автоматически в приложение нажмите «+» в середине или в нижней части интерфейса. Выберите «Не подключаться к маршрутизатору» («Not been connected to the router»), чтобы вручную добавить устройство.

### **3.3 Завершение настройки**

<span id="page-4-0"></span>Камера начинает загружаться после нажатия кнопки «Подключить» («Connect»). Одновременно приложение автоматически вернется к списку подключенных устройств и добавит камеру в список. После перезагрузки камеры, красный индикатор начнёт медленно мигать, а камера переходит в режим IP-соединения. Щелкните камеру из списка добавленных устройств, чтобы просмотреть изображение и управлять камерой.

## **4. AP-соединение**

<span id="page-4-1"></span>Если Вам не нужно подключение к роутеру и необходимо только подключить камеру к смартфону, выберите «Нет» («No») при появлении запроса «Подключиться к маршрутизатору?» («Connect to the router?») в пункте 3.2.4.

Приложение автоматически вернется к списку подключенных устройств и добавит камеру в список. Щелкните камеру в списке, чтобы просмотреть изображение и управлять камерой.

Чтобы переключиться в режим AP-соединения из IP, дважды кликните кнопку Вкл/Выкл.

### **Примечание:**

AP-соединение – Режим подключения к сети смартфона. Работает на небольшом удалении от телефона.

IP-соединение – Режим подключения камеры к маршрутизатору для получения изображения на неограниченном расстоянии.

## **5. Подключение вручную**

<span id="page-5-0"></span>Чтобы дать доступ к камере другому человеку, проделайте следующее:

- 1) Убедитесь, что камера подключена к роутеру;
- 2) Установите и откройте приложение iCookyCam на новом смартфоне;
- 3) Нажмите «+» для добавления новых устройств;
- 4) Выберите пункт «Был подсоединен к маршрутизатору» («Been connected to the router»);
- 5) Войдите в «Поиск по локальной сети» («Lan Search»);

## **5.1 Поиск камеры по сети Wi-Fi**

<span id="page-5-1"></span>Если мобильный телефон и камера подключены к одной сети Wi-Fi, тогда в «Поиске по локальной сети» («Lan Search») найдутся все камеры, подключенные к данному маршрутизатору. Выберите нужную.

## **5.2 Поиск по QR-коду**

- <span id="page-5-2"></span>1) В приложении найдите камеру, к которой хотите дать доступ.
- 2) В правом нижнем углу нажмите на значок «Поделиться». Приложение сформирует QR-код.
- 3) На новом смартфоне зайдите в режим «Поиск по локальной сети» («Lan Search»).
- 4) Нажмите на кнопку сканирования QR-кода в нижнем левом углу превью.
- 5) После того как Вы отсканируете QR-код, камера будет добавлена в список подключенных устройств.

# **6. Интерфейс приложения**

<span id="page-6-0"></span>Интерфейс в режиме реального времени:

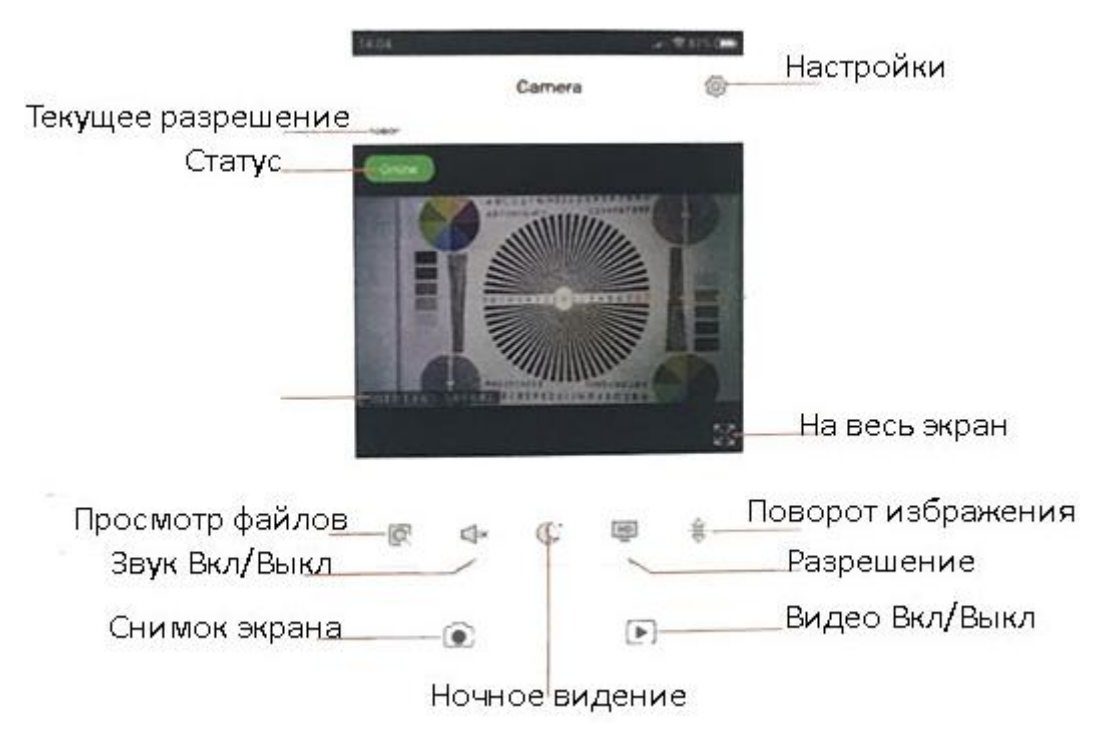

## **7. Сброс пароля**

<span id="page-6-1"></span>В режиме ожидания подключите зарядное устройство USB. Нажмите и удерживайте кнопку Вкл/Выкл в течение 5 секунд, пока красный и синий индикаторы не начнут быстро мигать. Устройство автоматически перезагрузится после успешного сброса пароля.

## **8. Распространённые проблемы**

#### **8.1 Камера не включается**

<span id="page-6-3"></span><span id="page-6-2"></span>Батарея разряжена. Зарядите камеру и попробуйте включить снова.

#### **8.2 Не находит камеру**

<span id="page-6-4"></span>После включения камера переходит в режим инициализации. Подождите около минуты и проверьте мигает ли синий индикатор (SD-карта вставлена).

### **8.3 Не удаётся настроить удалённую трансляцию**

- <span id="page-6-5"></span>1) Убедитесь, что верно выбрали сеть Wi-Fi и правильно ввели пароль.
- 2) Во время подключения камера должна быть максимально близко к роутеру.
- 3) Камера поддерживает только 2,4G Wi-Fi и не поддерживает Wi-Fi 5G.
- 4) Перезагрузите камеру и потом подключитесь заново.

#### 8.4 Невозможно запросить видео

- <span id="page-7-0"></span>1) Убедитесь, что установлена карта памяти подходящего типа (до 32 Гб, 10-ый класс или выше).
- 2) Убедитесь, что мигает синий или красный индикатор значит, камера вв данный момент ведёт запись.
- 3) Создание видеофайла занимает время. Подождите минимум полчаса, прежде чем запросить видео.
- 4) Настройте время в меню настроек.

#### 8.5 На телефон не приходит уведомление

- <span id="page-7-1"></span>1) Убедитесь, что «Уведомление об обнаружении движения» («Motion detection alarm») включено.
- 2) Камера должна работать в режиме IP-соединения с сетью с хорошим сигналом.
- 3) Проверьте в настройках телефона разрешены ли уведомления от данного приложения.

<span id="page-7-2"></span>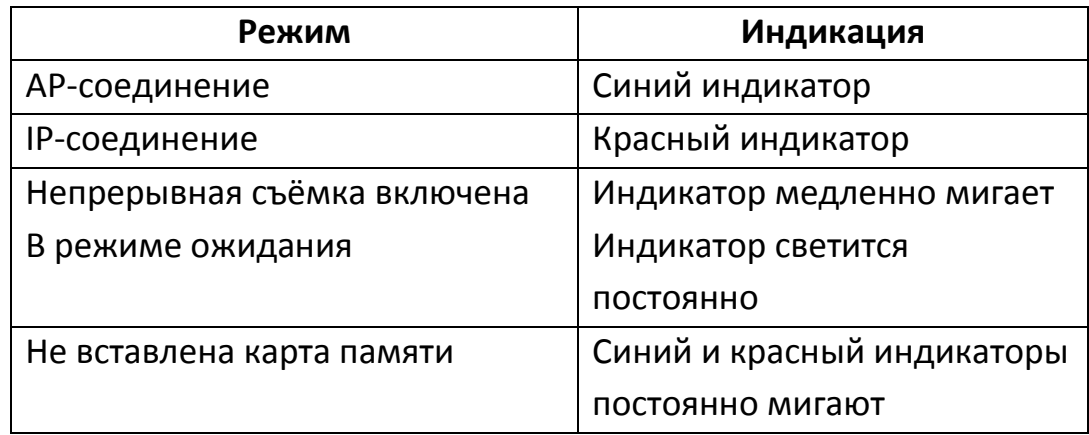

## 9. Индикаторы

### 10. Меры предосторожности

- <span id="page-7-3"></span>1) Используйте оригинальное зарядное устройство.
- 2) Не роняйте камеру.
- 3) Не прикасайтесь к объективу камеры и датчику движения. Для чистки используйте сухую мягкую ткань, слегка смоченную спиртом.
- 4) Избегайте попадания прямых солнечных лучей на светочувствительные датчики, это может сократить срок их службы. При сильном освещении можно получить «засвеченные» кадры (в данном случае это не сбой оборудования).
- 5) Избегайте работы в экстремальных условиях, таких как высокая влажность, пыль, сильный холод, сильная жара. и т.д. Не размещайте в местах с сильным электромагнитным излучением.
- 6) Не перекрывайте искусственно вентиляционные отверстия.
- 7) Форматируйте карту памяти раз в три месяца.
- 8) Компания не несёт ответственности за потерю данных в результате форс-мажорных обстоятельств или в результате неправильного использования продукта.

#### **Приятного использования!**

#### Сайт: **minicam24.ru**

E-mail: info@minicam24.ru

Товар в наличии в 120 городах России и Казахстана

Телефон бесплатной горячей линии: **8(800)200-85-66**